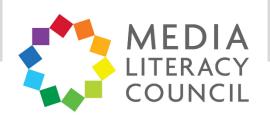

# A Guide To Parental Controls For WhatsApp

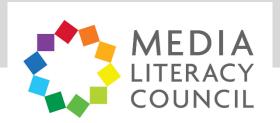

WhatsApp is one of the most popular apps on the market, and one that you and your child are likely to use for a range of purposes – school, work, and play. You might even have a WhatsApp group chat for the family.

# What types of content can I restrict?

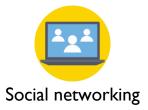

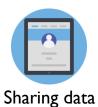

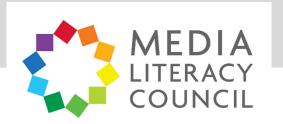

WhatsApp has a range of privacy settings to control who contacts your child, and how much of your child's information is available to the public.

## What do I do?

1. On WhatsApp, click the three dotted button on the top right. Then, click **Settings**.

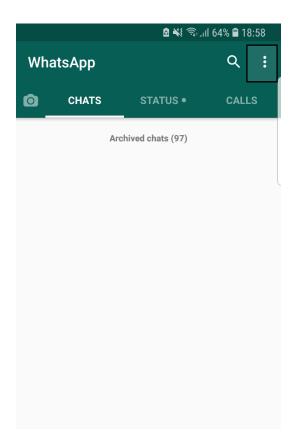

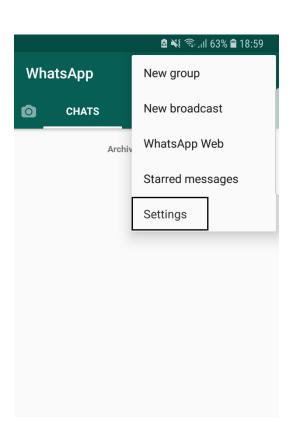

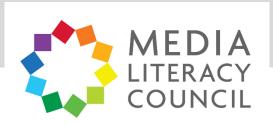

# 2. In the **Settings**, click **Account**. Then, click **Privacy**.

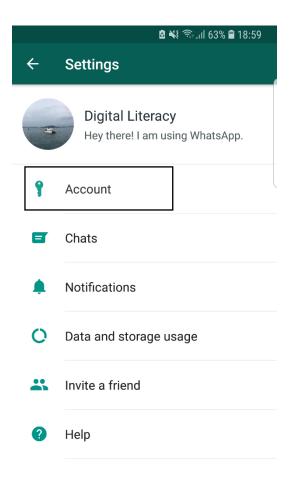

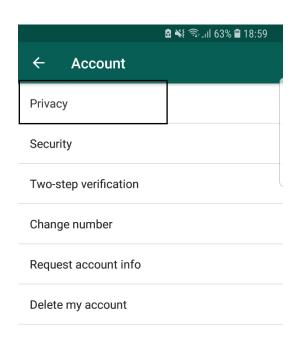

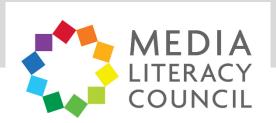

3. Under Privacy, click **Last seen**. This feature lets people see what time your child was last online on WhatsApp. You can change this to **My Contacts**, so that only the people your child has added on WhatsApp can see this information, or to **Nobody**, to be safer.

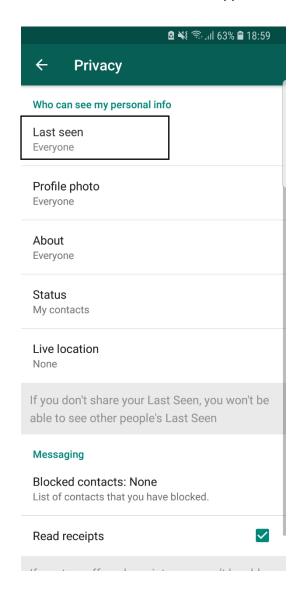

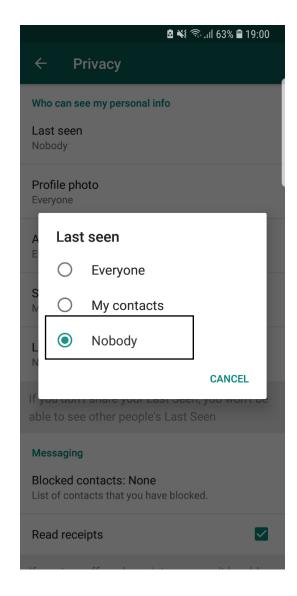

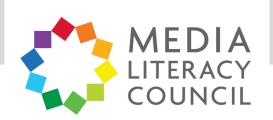

4. Then, click on **Profile photo**. This feature lets people see your child's profile photo, if they added one during registration. You can change this to **My contacts**, so that only the people who your child has added on WhatsApp can see this photo, or to **Nobody**, to be safer.

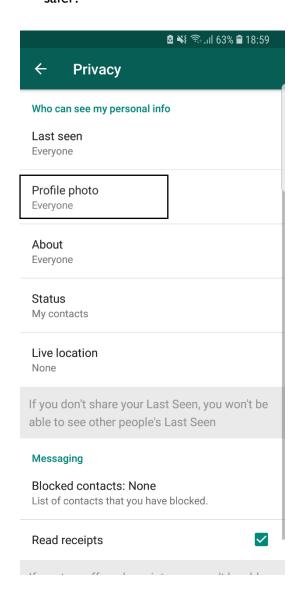

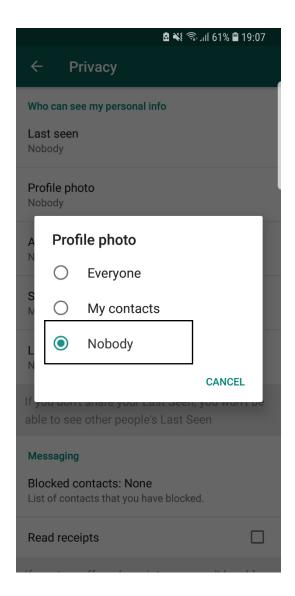

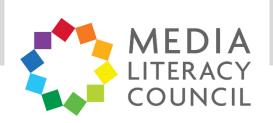

5. Then, click on **About**. This feature lets people see your child's About section, which they can personalise. The default About message is 'Hey there! I am using WhatsApp.' You can change this to **My contacts**, so that only the people who your child has added on WhatsApp can see this photo, or to **Nobody**, to be safer.

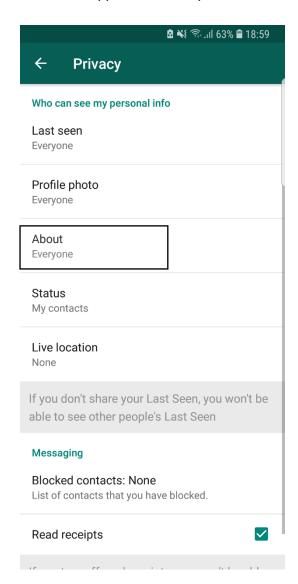

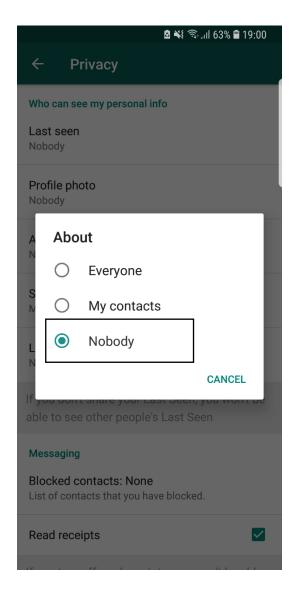

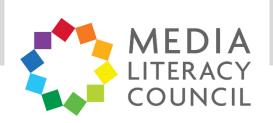

6. Then, click on **Status**. This feature lets people see your child's Status, which they can update daily. You can change this to **My contacts**, so that only the people who your child has added on WhatsApp can see this photo, or to **Nobody**, to be safer.

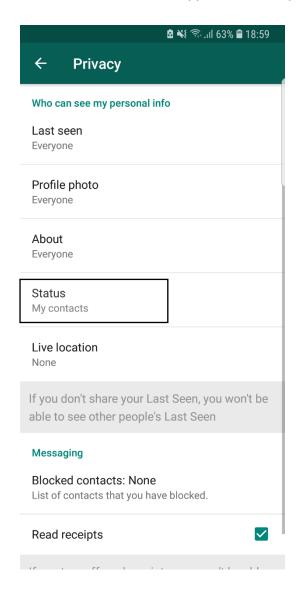

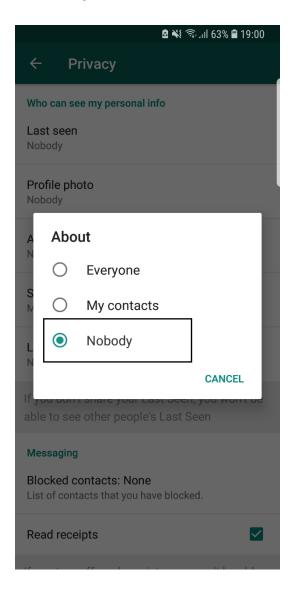

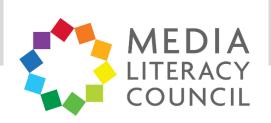

7. Then, click on **Live location**. This feature lets your child share their location with people. Check to make sure that your child is not sharing their location with anyone.

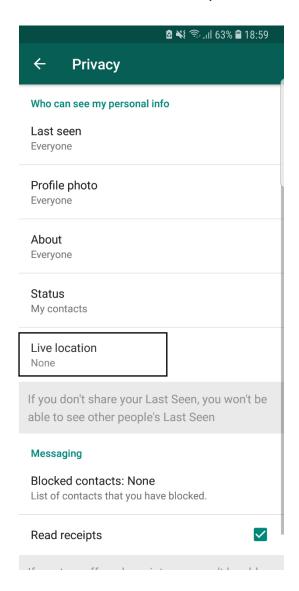

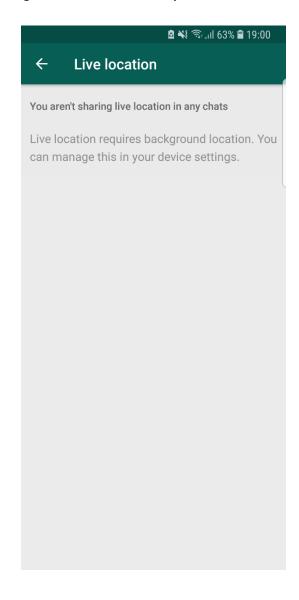

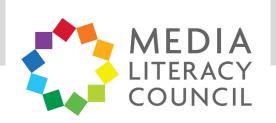

8. Then, click on **Blocked contacts**. This lets you check and manage who is blocked from your child's account. Blocking an account means that the person cannot contact your child on WhatsApp. If you want to block someone, you can do so by clicking the **Add user** button at the top right.

Under Blocked contacts, you can also click the **Read receipts** box so that people do not know when your child has read a message – except in group chats.

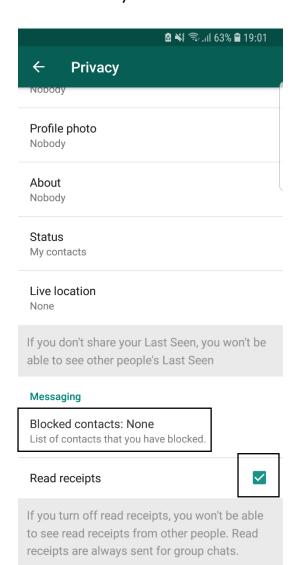

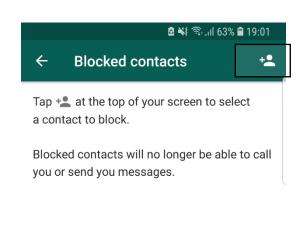

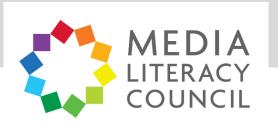

9. You can also block a user or report scam by going to their profile. Either click their photo in the chat you have with them, or click their name on your contacts to start a chat. Click the three dotted button on the top right. Click **View contact**. Scroll to the bottom and click **Block**, if you do not want them to be able to contact your child, or **Report contact**, if they have threatened or harassed your child.

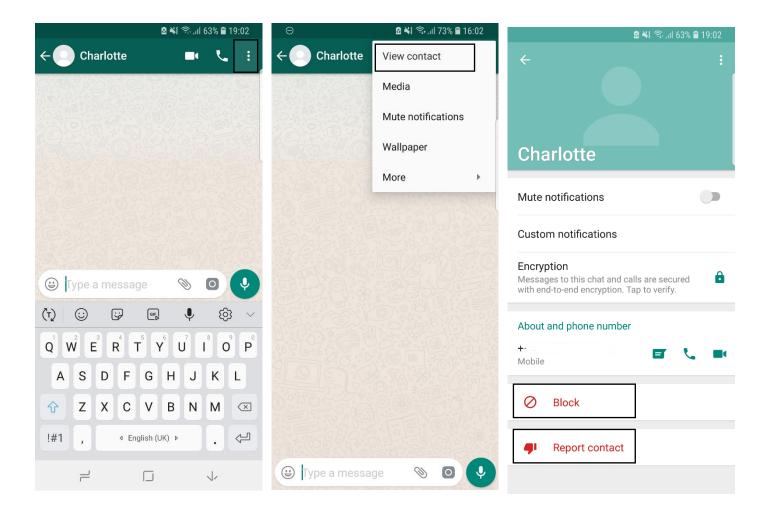

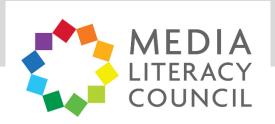

### 10. Go back to **Settings**. Click on **Data and storage access**.

Make sure that under **media auto-download**, it says **No media**. This means that media, like videos or photos sent over chats, are not automatically downloaded on your child's phone. Turning it off under **When using mobile data** is also kinder to your phone bill!

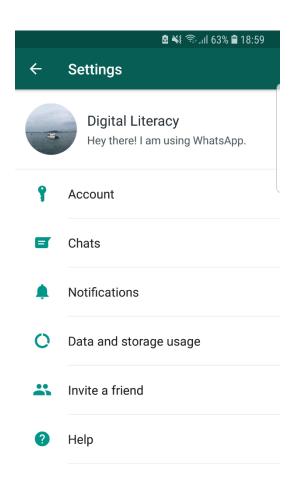

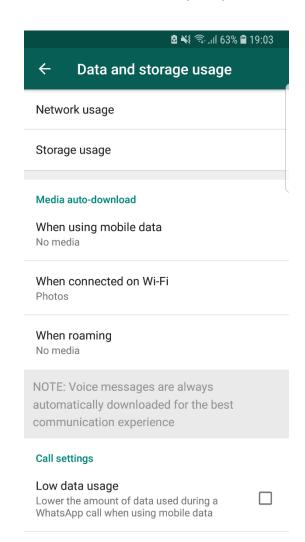

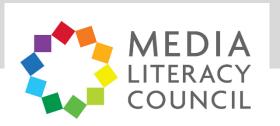

11. If you need any additional help or want to send a report to WhatsApp, go to **Settings**. Click on **Help**. Then, click **Contact us**. This form lets you submit your problems directly to WhatsApp, and you have the option to add screenshots if necessary.

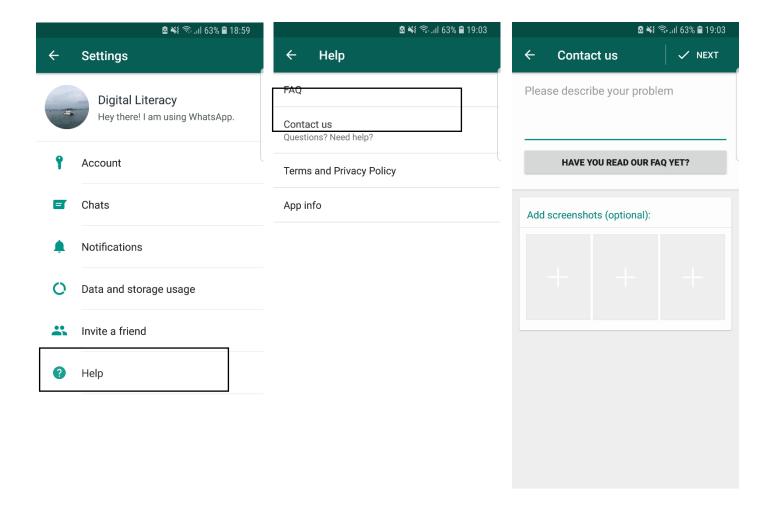